**Fiber Optic Extender User Manual**

# **Model: CV-F01-RX**

# **1. I/O Connectors**

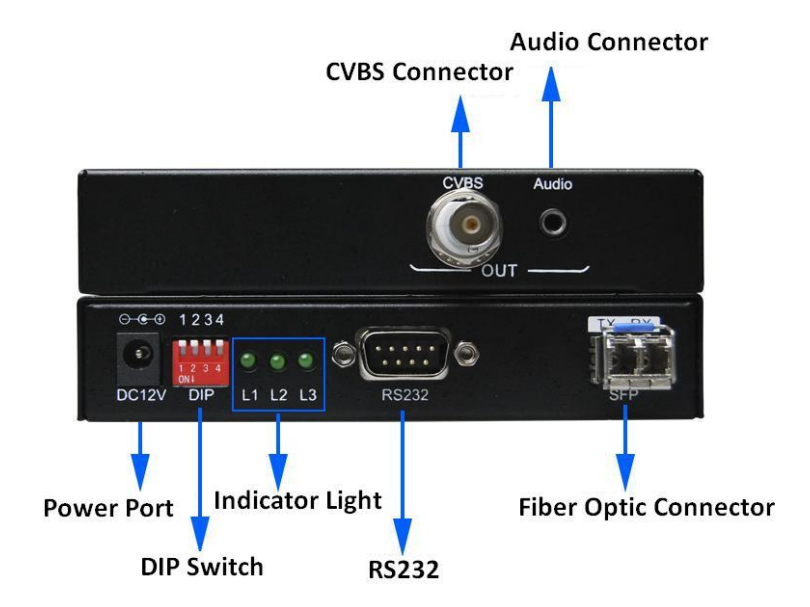

Figure 1 CV-F01-RX Fiber Optic Receiver I/O Connectors

# **2. Connection introduction**

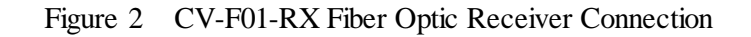

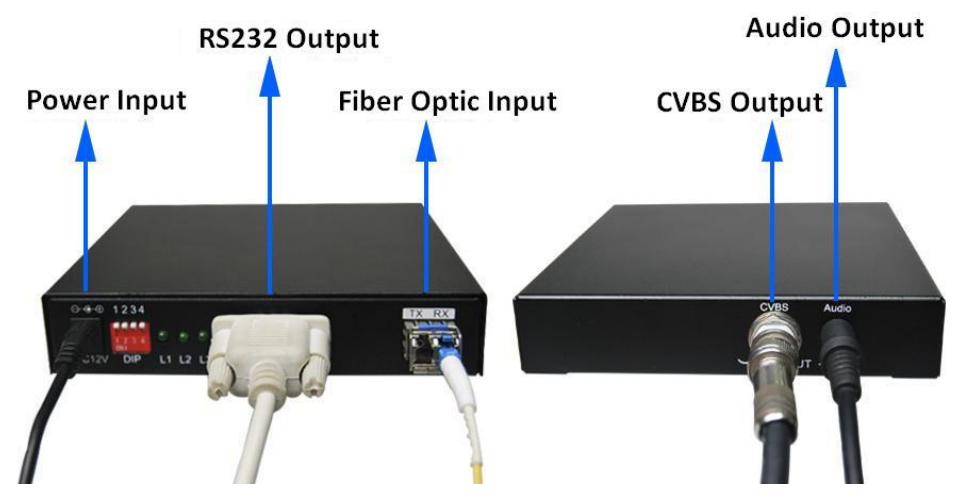

Note: Please connect one single-mode optical fiber to the **RX** port in the fiber optic connector. CVBS and line audio can be output at the same time.

Dial up is "OFF", the corresponding number is "1"; dial down is "ON", the corresponding number is "0". The DIP switch operating instructions as shown in Table 1.

| DIP                                | <b>I</b> tem       | Description                                 |
|------------------------------------|--------------------|---------------------------------------------|
| Dial both switch 1<br>and switch 2 | <b>Function</b>    | To set CVBS output standard.                |
|                                    | Applying Condition | Before applying power to the CV-F01-RX or   |
|                                    |                    | during the service of the item.             |
|                                    | Operation          | The dialing combination of the DIP switch   |
|                                    |                    | and the corresponding output standard as    |
|                                    |                    | shown in table 2.                           |
| Dial both switch 3<br>and switch 4 | <b>Function</b>    | No Function. Both up and down is permitted. |
|                                    | Applying Condition |                                             |
|                                    | Operation          |                                             |

Table 1 DIP switch operation instruction

Table 2 Setting of DIP switch and the corresponding output standard

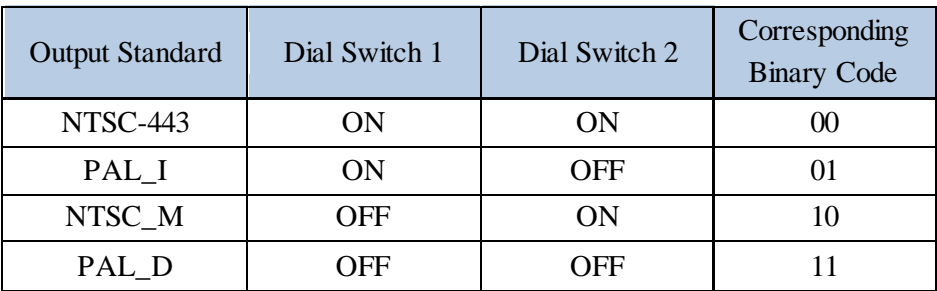

# **3. Indicator Light**

Table 3 Indicator light and signal state

| <b>Light State</b> | L1 flash        | $L2$ on/off                                                                       | $L3$ on/off                                          |
|--------------------|-----------------|-----------------------------------------------------------------------------------|------------------------------------------------------|
| Description        | works normally. | The CV-F01-RX on: Fiber optic signal input<br>off: No fiber optic signal<br>input | on: PAL standard output<br>off: NTSC standard output |

### **4. Audio Output**

The CV-F01-RX supports one analog audio output. Please note that audio can not be transmitted separately.

#### **5. Serial Port Function**

Contrast, brightness and saturability of image can be configured through the serial port.

#### **6. Applying power**

- $\triangleright$  First, please make sure that all the connection is fine.
- $\triangleright$  Second, make all the configuration completed according to your specific needs.
- > Third, applying stable 12V/2A power to both the transmitter and the receiver.

# **7. Parameter Setting**

The CV-F01-RX is available in the setting of contrast, brightness and saturability through the configuration tool. The setting steps are as follows:

**Step 1:** Connect the CV-F01-RX to the control computer by using the DB9 pin RS232 female cross serial line with the item.

**Step 2:** Put the CD into the control computer and decompress the configuration tool folder that burned in the CD and install the tool. (You can also ask the technical specialist for the configuration tool folder.)

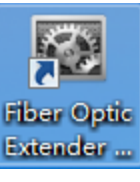

**Step 3:** Double clicking the configuration tool **Extender** will enter into the

**Communication Setting** interface. Select serial port and [baud rate](http://www.baidu.com/link?url=q06u4uCALGbb1Dou4G_9nAJdpN4t8MFipS-86gaHyZAGE8WjrH-ds_VQi3Xqd8gIp228l-ImTFnAuJJINOJNpN9aRRlPi0ImbgTzv13RPEq) as shown in figure 3. After that, click the **OK** button.

Figure 3 Communication setting interface

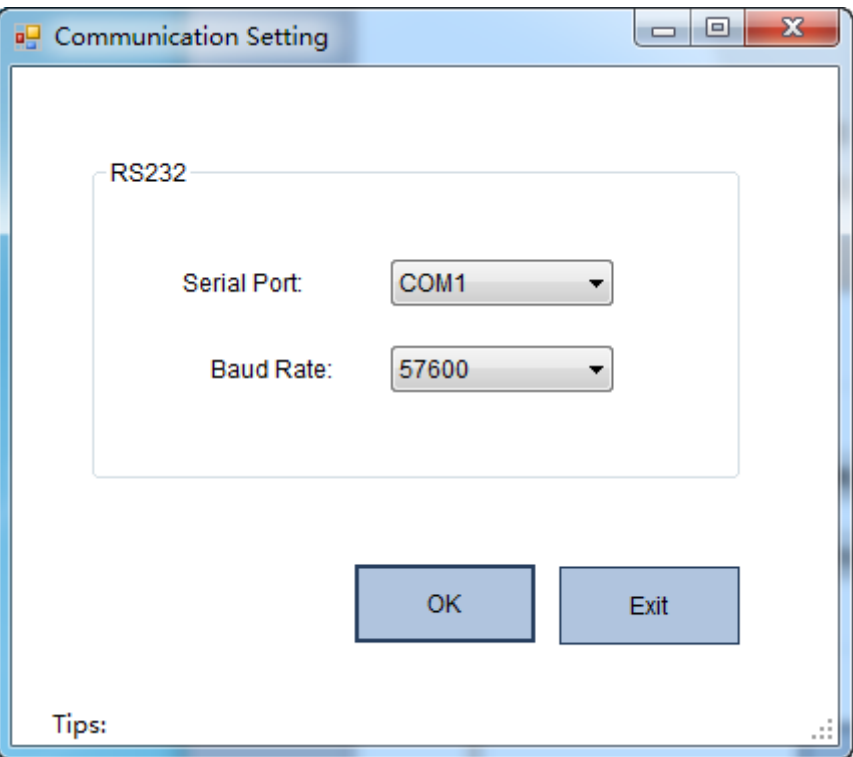

**Step 4:** Parameter setting interface will show up after click the **OK** button in step 3. Details as shown in figure 4. You can set the corresponding value of brightness, saturation and contrast according to the actual demand.

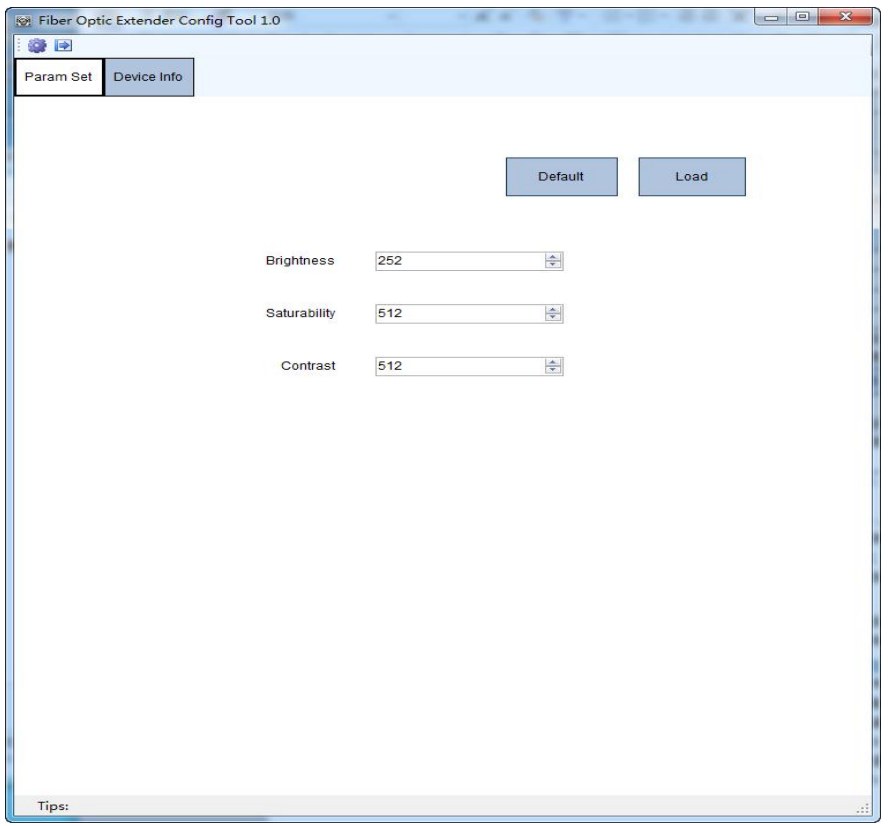

Figure 4 Parameter setting interface

Note: In addition to setting the transmitter resolution, you can also view the transmitter information. If you need to check the Current state, please click the **"Load"** button.